# 練習問題

解答 > 別冊P.1

完成図のような文書を作成しましょう。 ※設定する項目名が一覧にない場合は、任意の項目を選択してください。

#### FIG OPEN Wordを起動し、新しい文書を作成しておきましょう。

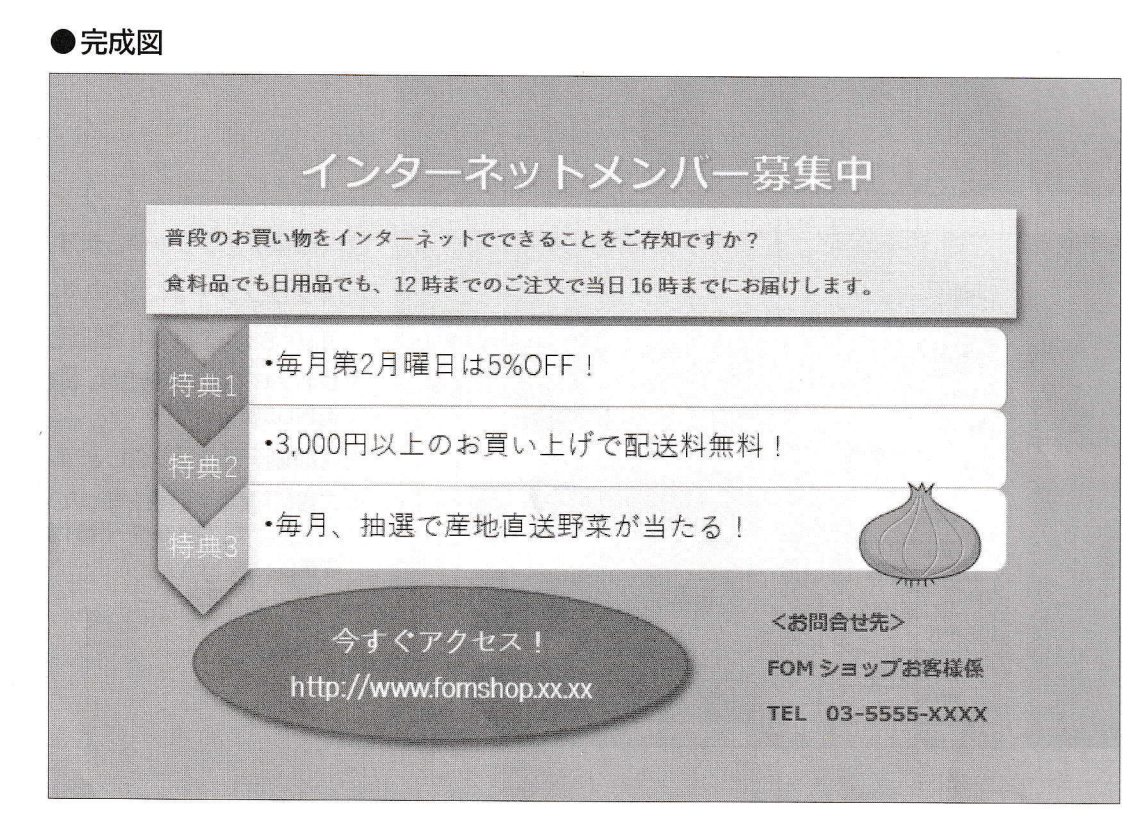

(1) 次のようにページを設定しましょう。

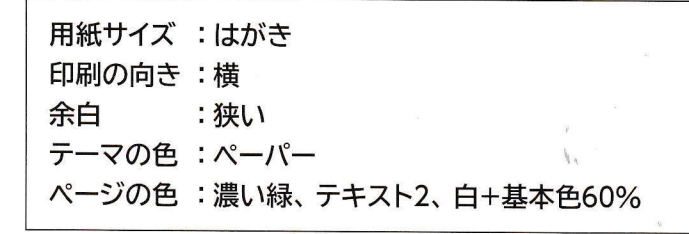

(2) ワードアートを使って、**「インターネットメンバー募集中」**というタイトルを挿入しましょ う。ワードアートのスタイルは「塗りつぶし:白;輪郭:オレンジ、アクセントカラー2;影 (ぼかしなし):オレンジ、アクセントカラー2」にします。

(3) ワードアートのフォントを [メイリオ ]、 フォントサイズを [16] ポイントに設定しましょう。 ※完成図を参考に、ワードアートの位置を調整しておきましょう。

(4) ワードアートの下に、横書きテキストボックスを作成し、次のように文字を入力しま しょう。

普段のお買い物をインターネットでできることをご存知ですか?+ 食料品でも日用品でも、12時までのご注文で当日16時までにお届けします。

※ - で「Enter」を押して改行します。

(5) テキストボックスに、次の書式を設定しましょう。

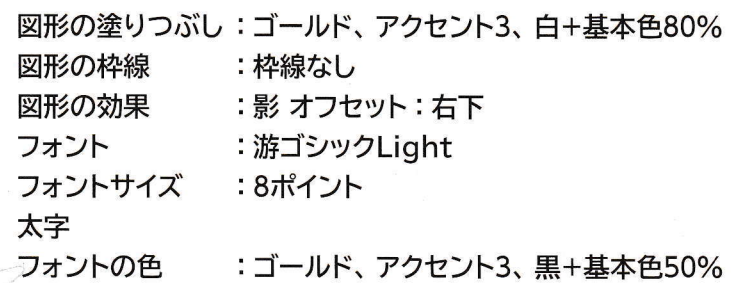

※完成図を参考に、テキストボックスの位置とサイズを調整しておきましょう。

(6) SmartArtグラフィック「縦方向プロセス」を挿入し、 テキストウィンドウを使って次の ように入力しましょう。

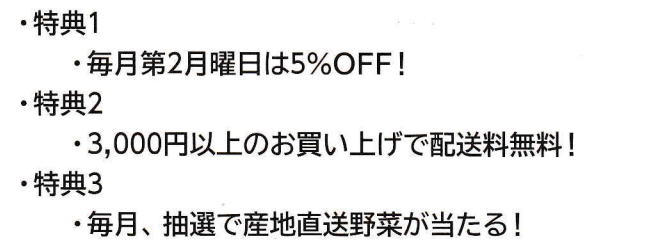

【Hini↓】 テキストウィンドウ内の不要な箇条書きを削除する場合は、削除する箇条書きの位置にカーソルを 移動し、「Back」を2回押します。

(7) SmartArtグラフィックに、次の書式を設定しましょう。

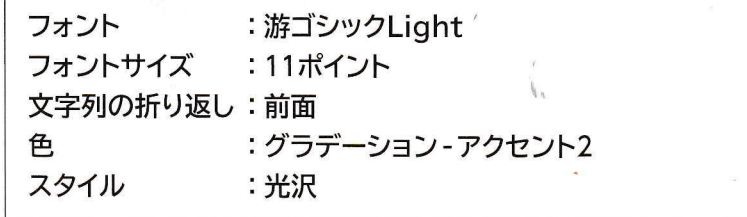

【Hint→ SmartArtグラフィックの色を変更する場合は、SmartArtグラフィックを選択→《SmartArt ツール》の《デザイン》タブ→《SmartArtのスタイル》グループの << (色の変更)を使います。

【 int / SmartArtグラフィックのスタイルを変更する場合は、SmartArtグラフィックを選択→ 《SmartArtツール》の《デザイン》タブ→《SmartArtのスタイル》グループの (その他)を使 います。

※完成図を参考に、SmartArtグラフィックの位置とサイズを調整しておきましょう。

(8) 画像「たまねぎ」を挿入し、SmartArtグラフィックの前面に表示しましょう。 ※完成図を参考に、画像の位置とサイズを調整しておきましょう。

52

JIMA

 $\mathbf{1}$ 

2

3

4

E,

f.

T

(9) SmartArtグラフィックの左下に「楕円」の図形を作成し、次のように文字を入力しま しょう。

今すぐアクセス!+ http://www.fomshop.xx.xx

※ -「で「Enter」を押して改行します。

【Hint → 図形に文字を入力するには、図形を選択した状態で文字を入力します。

(10)「楕円」の図形に、次の書式を設定しましょう。

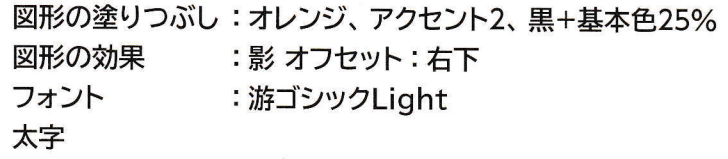

※完成図を参考に、図形の位置とサイズを調整しておきましょう。

(11) SmartArtグラフィックの右下に横書きテキストボックスを作成し、次のように文字を 入力しましょう。

<お問合せ先>+ FOMショップお客様係← TEL□03-5555-XXXX

※→「で「Enter」を押して改行します。 ※口は全角空白を表します。

(12) 10で作成したテキストボックスに、次の書式を設定しましょう。

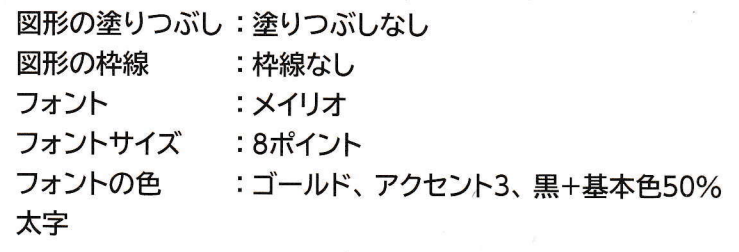

※完成図を参考に、テキストボックスの位置とサイズを調整しておきましょう。

※文書に「第1章練習問題完成」と名前を付けて、フォルダー「第1章」に保存し、閉じておきましょう。

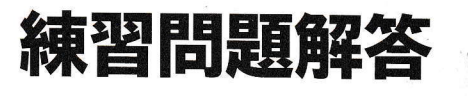

Word 2019

設定する項目名が一覧にない場合は、任意の項目を選択し てください。

### 第1章 練習問題

# $(1)$

①《レイアウト》タブを選択

,,,,,,,,,,,,,,,,,,,,,,,,,,,

- ②《ページ設定》グループの 下サイス~ (ページサイズ の選択) をクリック
- 3 《はがき》をクリック
- 4《ページ設定》グループの「トロ刷の向き へページの向 きを変更)をクリック
- 5《横》をクリック
- 6《ページ設定》グループの | (余白の調整)をクリック
- 7《狭い》をクリック
- 8《デザイン》タブを選択
- ⑨《ドキュメントの書式設定》グループの ※ (テーマの 色)をクリック
- 10《ペーパー》をクリック
- 10《ページの背景》グループの 。 (ページの色)をク リック
- 12《テーマの色》の《濃い緑、テキスト2、白+基本色 60%》 (左から4番目、上から3番目)をクリック

- 1文頭にカーソルがあることを確認
- 2《挿入》タブを選択
- ③ 《テキスト》グループの 4 (ワードアートの挿入)<br>をクリック

4《塗りつぶし:白;輪郭:オレンジ、アクセントカラー 2;影(ぼかしなし):オレンジ、アクセントカラー2》 (左から4番目、上から3番目)をクリック

5「インターネットメンバー募集中」と入力

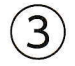

①ワードアートを選択

2《ホーム》タブを選択

(本文c - (フォント)の -

**CONTRACTOR** 

4《フォント》グループの36 - (フォントサイズ)の -をクリックし、一覧から《16》を選択

 $\overline{4}$ 

1《挿入》タブを選択

(テ 択)をクリック

3《横書きテキストボックスの描画》をクリック

4完成図を参考に、左上から右下へドラッグ 5文字を入力

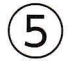

①テキストボックスを選択

2《書式》タブを選択

- 3《図形のスタイル》グループのシー(図形の塗りつ ぶし)の ーをクリック
- 4《テーマの色》の《ゴールド、アクセント3、白+基本色 80%》 (左から7番目、上から2番目)をクリック
- 5《図形のスタイル》グループの区 (図形の枠線) のーをクリック
- 6《枠線なし》をクリック
- ⑦《図形のスタイル》グループの 3 · (図形の効果)を クリック
- 8 《影》をポイント
- 9《外側》の《オフセット:右下》)(左から1番目、上か ら1番目)をクリック
- 10《ホーム》タブを選択
- をクリックし、一覧から《游ゴシックLight》を選択 (本文4~|(フオント)の
- 12《フォント》グループの 10.5 (フォントサイズ)の -をクリックし、一覧から《8》を選択
- 13《フォント》グループのB (太字)をクリック
- 14《フォント》グループのA·(フォントの色)のトをク リック
- 15《テーマの色》の《ゴールド、アクセント3、黒+基本色 50%》 (左から7番目、上から6番目) をクリック ※選択を解除しておきましょう。

1

## $\left( 6\right)$

- 1《挿入》タブを選択
- 2《図》グループの FismartArt (SmartArtグラフィッ クの挿入) をクリック
- 3左側の一覧から《リスト》を選択
- 4中央の一覧から《縦方向プロセス》(左から4番目、 上から6番目)を選択
- 5《OK》をクリック
- 6《SmartArtツール》の《デザイン》タブを選択
- ⑦《グラフィックの作成》グループの日デキストゥッドゥ (テキストウィンドウ)をクリック
- 8テキストウィンドウの1行目に「特典1」と入力
- ⑨2行目に「毎月第2月曜日は5%OFF!」と入力
- 103行目にカーソルを移動
- 11 [Spack] を2回押して行を削除
- 12同様に、特典2、特典3を入力
- ※テキストウィンドウを閉じておきましょう。

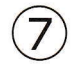

- ①SmartArtグラフィックを選択
- 2《ホーム》タブを選択
- 3《フォント》グループの - (フォント)の-をクリックし、一覧から《游ゴシックLight》を選択
- 4《フォント》グループの14+ (フォントサイズ)の・ をクリックし、一覧から《11》を選択
- 5 (レイアウトオプション)をクリック
- 6《文字列の折り返し》の 三 (前面)をクリック
- ⑦《レイアウトオプション》の × (閉じる)をクリック
- 8《SmartArtツール》の《デザイン》タブを選択
- **⑨ 《SmartArtのスタイル》**グループの <mark>※※</mark> (色の変更)<br>をクリック
- ⑩《アクセント2》の《グラデーション-アクセント2》 (左 から3番目)をクリック
- 10《SmartArtのスタイル》グループの = (その他)を クリック
- 12《ドキュメントに最適なスタイル》の《光沢》(左から2 番目、 上から2番目) をクリック
- $\left( 8\right)$

 $\overline{\phantom{a}}$ 

度更

 $2016$  $\exists \psi$  $2019$ 

- 1《挿入》タブを選択
- ②《図》グループの「己画像 (ファイルから)をクリック
- 3) 画像が保存されている場所を開く
- ※《PC》→《ドキュメント》→「Word2019応用」→「第1章」を選 択します。

4 一覧から「たまねぎ」を選択

5《挿入》をクリック

- 6画像が選択されていることを確認
- ⑦ (レイアウトオプション) をクリック
- 8《文字列の折り返し》の る (前面)をクリック
- ⑨《レイアウトオプション》の x (閉じる)をクリック

## $\left(9\right)$

- 1《挿入》タブを選択
- ②《図》グループの 2図形・(図形の作成)をクリック
- 3《基本図形》の〇(楕円) (左から3番目、上から1 番目)をクリック
- 4 完成図を参考に、左上から右下へドラッグ
- 5図形が選択されていることを確認
- 6文字を入力

## $(10)$

- ①図形を選択
- 2《書式》タブを選択
- 3《図形のスタイル》グループの 2 (図形の塗りつ ぶし)の ーをクリック
- 4《テーマの色》の《オレンジ、アクセント2、黒+基本色 25%》 (左から6番目、上から5番目)をクリック
- 5《図形のスタイル》グループのロー(図形の効果)を クリック
- 6 《影》をポイント
- ⑦《外側》の《オフセット:右下》(左から1番目、上か ら1番目)をクリック
- 8《ホーム》タブを選択
- をクリックし、一覧から《游ゴシックLight》を選択 (本文(- | (フオント) の
- <sup>10</sup> 《フォント》グループのB (太字)をクリック

 $(11)$ 

- 1《挿入》タブを選択 ··
- $\frac{A}{\pi + 2A}$   $\left(\frac{A}{\pi}\right)$ 択)をクリック

3《横書きテキストボックスの描画》をクリック 4)完成図を参考に、左上から右下へドラッグ 5文字を入力

総合<br>日

.‐.‐ .:‐

― ―

# $\Omega$

1テキストボックスを選択

- 2《書式》タブを選択
- 3《図形のスタイル》グループのシー(図形の塗りつ ぶし)の一をクリック
- 4《塗りつぶしなし》をクリック
- 5《図形のスタイル》グループの図 (図形の枠線)を クリック
- ※前回と同じ《枠線なし》が適用されます。
- 6《ホーム》タブを選択
- (フ )の 0《 (前 )を 游明朝 (本
- 8《フォント》グループの10.5 (フォントサイズ)の-をクリックし、一覧から《8》を選択
- 9《フォント》グループの4(フォントの色)をクリック ~~1~た °1/■
- B (太字)を

### 練習問題 第2章

 $(1)$ 

- ①《レイアウト》タブを選択
- |■ (ペーン設定)を
- 3《文字数と行数》タブを選択
- 4 《フォントの設定》をクリック
- 5《日本語用のフォント》のマをクリックし、一覧から 《UDデジタル教科書体N-B》を選択
- 6《英数字用のフォント》のマをクリックし、一覧から 《(日本語用と同じフォント)》を選択
- ⑦《サイズ》の一覧から《12》を選択
- 8《OK》をクリック
- 9《余白》タブを選択
- 10《上》を 「90mm | に設定
- 11《OK》をクリック
- 12《デザイン》タブを選択
- 13《ページの背景》グループの 3. (ページの色)をク リック
- (4)《塗りつぶし効果》をクリック
- (5《テクスチャ》タブを選択
- 6 《テクスチャ》の《紙》 (左から1番目、上から1番目) なクリック
- 17 《OK》をクリック

- 1)《挿入》タブを選択
- ②《図》グループの 日画像 (ファイルから)をクリック

~■

- 3画像が保存されている場所を開く
- ※《PC》→《ドキュメント》→「Word2019応用」→「第2章」を選 択します。
- 4) 一覧から「山茶花」を選択
- 5)《挿入》をクリック
- 6画像が選択されていることを確認
- ⑦ <mark>表</mark> (レイアウトオプション) をクリック
- 
- ⑨《レイアウトオプション》の × (閉じる)をクリック

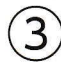

①画像を選択

- 2《書式》タブを選択
- 3《サイズ》グループの図』(トリミング)をクリック
- 4画像の上側の一をポイントし、完成図を参考に、下 方向にドラッグ
- 5同様に、画像の下側をトリミング
- 6画像以外の場所をクリックしてトリミングを確定
- ⑦画像を選択
- 8《書式》タブを選択
- ⑨《調整》グループの ※ 修整 マ (修整)をクリック
- ⑩《シャープネス》の《シャープネス:50%》 (左から5 番目)をクリック
- 1)《調整》グループの 22 アート効果 マ (アート効果)をクリック
- 12《パステル:滑らか》(左から4番目、上から4番目) をクリック

 $\left( 4 \right)$ 

- ①画像を選択
- 2《挿入》タブを選択
- 3《テキスト》グループの4 (ワードアートの挿入) なクリック
- 4《塗りつぶし(グラデーション):ゴールド、アクセント カラー4;輪郭:ゴールド,アクセントカラー4》 (左 から3番目、上から2番目)をクリック
- 5「仕出し弁当」と入力
- 6 [Enter]を押して改行
- 7「山茶花」と入力